# **LIBRIC**

This is a short (and currently incomplete) reference in english for those struggling with the Japanese-only Sony Librie EBR-1000EP.

# **Description (from Wikipedia):**

The unit was designed to be about the same weight as the average book on the Japanese market. The E Ink technology is a monochrome (4 level grayscale) display device which changes reflectivity by moving microscopic black and white particles held within spherical microcapsules.

There is a tiny qwerty keyboard at the bottom of the display, permitting a limited form of marginalia, as well as a small roller wheel. Content will be available on a subscription basis only, and the price of the unit is comparable to that of some PDA's. Battery life is also comparable to that of many PDA's because while the electronic ink display does not require any power once it is set to show a specific page, the Motorola Dragonball CPU requires constant power, and read and write operations between the storage and the memory stick also require power.

The Librie can currently only display contents in the Broad Band eBook (BBeB) format. The primary BBeB content provider is Publishing Link, a joint venture between Sony and a number of large Japanese publishers and printers. Using the digital rights management functions of BBeB and the Librie, content from Publishing Link is set to expire and be unreadable after 60 days. Since 24/10/2004 it is possible to create BBeB books from user content using an application called "makelrf".

The Librie is currently only available in a Japanese-language version, and is only sold in Japan (since April 2004).

# **Specification:**

- 6in reflective electronic paper display with E Ink technology (2bit grayscale)
- SVGA (800x600 dots) resolution at 170dpi
- 300g with case and batteries (190g without)
- 126mm x 190mm x 13mm
- ARM-based Motorola DragonBall MX1 processor (ARM920T core)
- Sony Linux OS: NSC Linux version 1.2.0 Patch 4.1
- 10MB internal memory
- Memory Stick slot
- USB 2.0 port
- Headphone jack
- Rear-mounted mono speaker
- $\bullet$  4xAAA batteries,  $\sim$ 10.000 pageturns
- Miniature Qwerty keyboard
- Memory function that can place up to 40 bookmarks

## **Buttons**

The Librie ebook reader contains a number of buttons, here we give the location, reading and translation of the buttons:

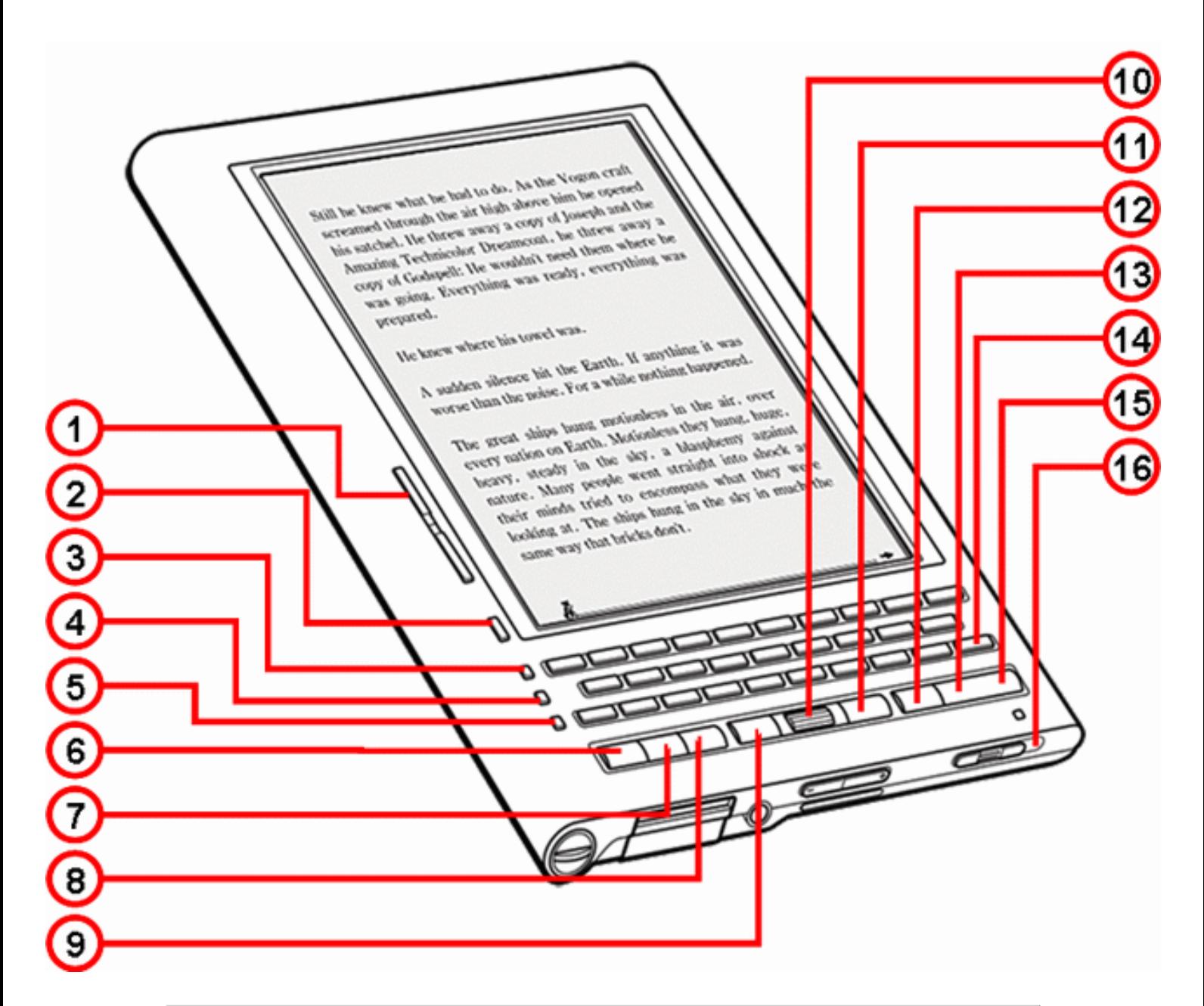

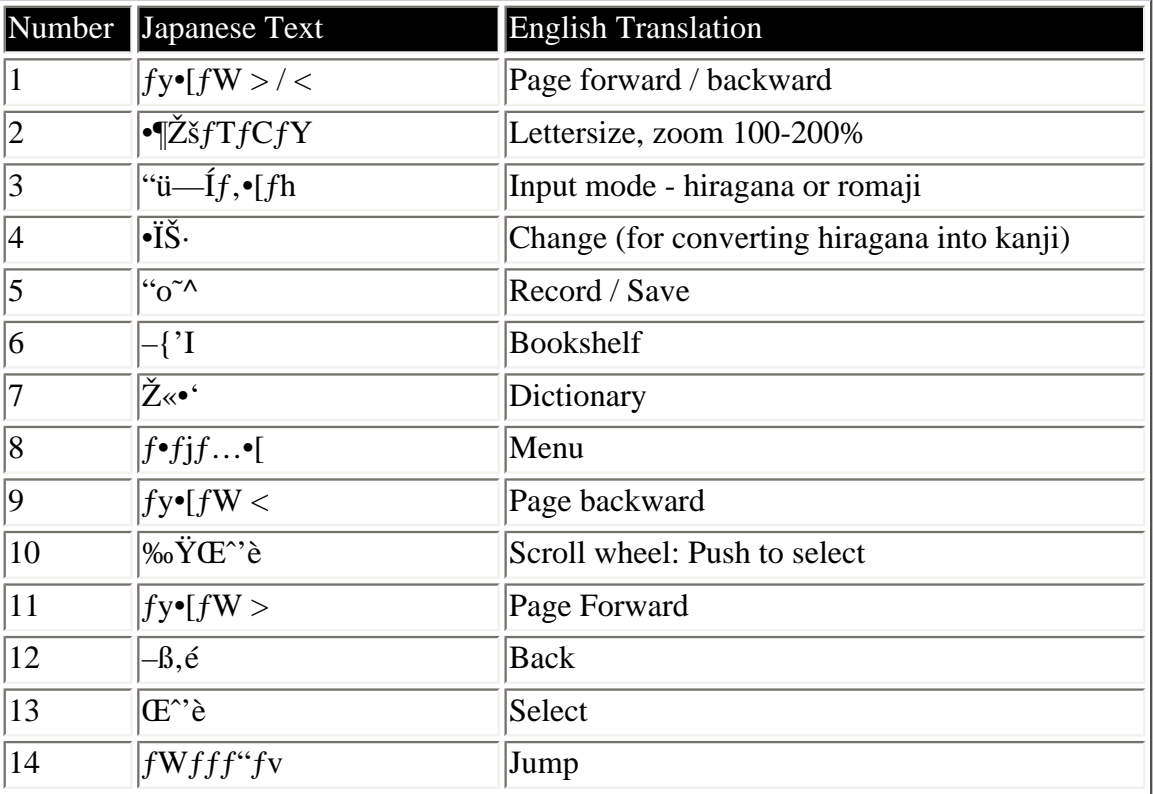

 $\overline{\phantom{a}}$ 

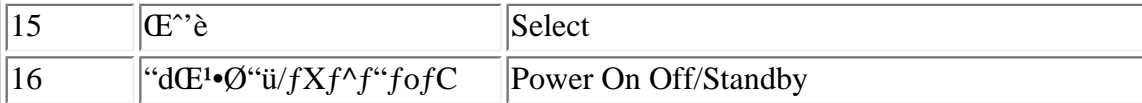

## Menu's

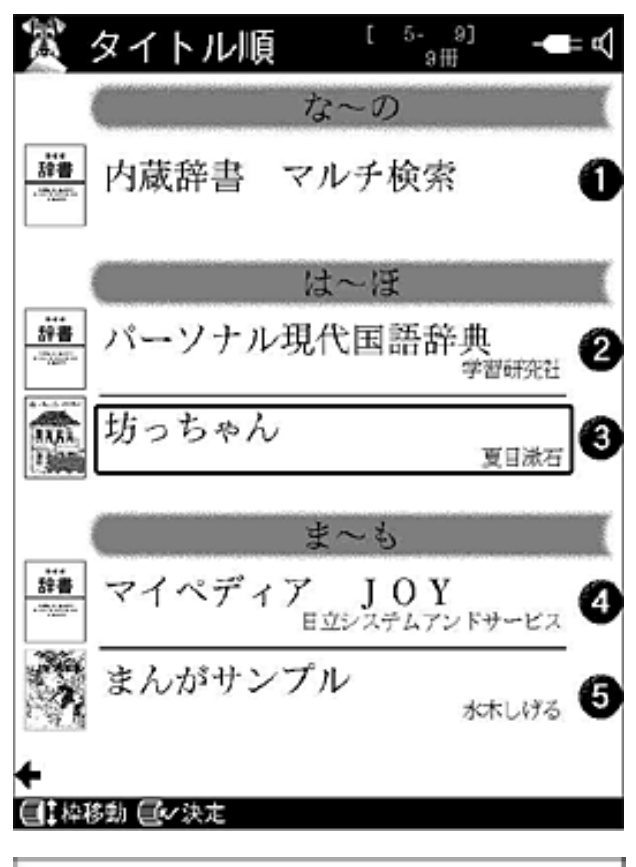

Upon starting up your Librie you are presented with the Title overview. Here the installed books are presented in an order according to the japanese prononounciation of the title.

Using the scrollwheel it is possible to select the book you want to read. A faster way is simply to push the numerical button that corresponds to each title.

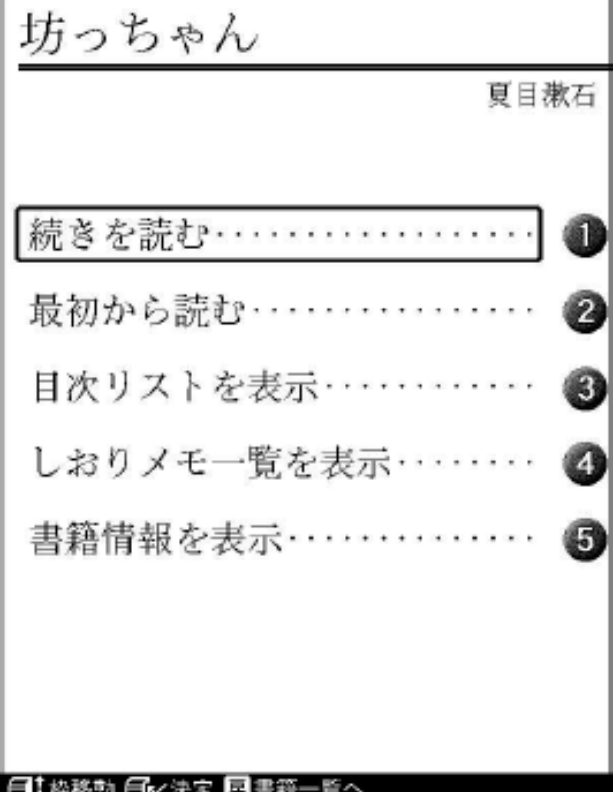

After selecting your ebook your are presented with the book menu. There are a number of options here:

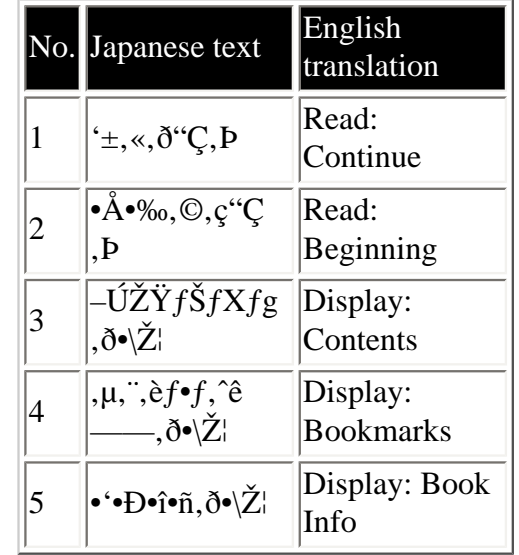

Still he knew what he had to do. As the Vogon craft screamed through the air high above him he opened his satchel. He threw away a copy of Joseph and the Amazing Technicolor Dreamcoat, he threw away a copy of Godspell: He wouldn't need them where he was going. Everything was ready, everything was prepared.

He knew where his towel was.

溱

A sudden silence hit the Earth. If anything it was worse than the noise. For a while nothing happened.

The great ships hung motionless in the air, over every nation on Earth. Motionless they hung, huge, heavy, steady in the sky, a blasphemy against nature. Many people went straight into shock as their minds tried to encompass what they were looking at. The ships hung in the sky in much the same way that bricks don't.

After selecting to start or continue reading you will see the actual content of the book. Flippping pages can be done in multiple ways: The page buttons on the side, The page buttons at the bottom, or using the scollweel. Remember that in most japanese novels you need to flip pages to the left while in nonjapanese literature you generally flip the pages to the right.

While reading you can perform other operations as well, such as making bookmarks. copying pages to the scrapbook and editing device or book related preferences. This can be done by pressing the menu  $(f \cdot f j f \dots \cdot f)$ button on the bottom.

After pressing the menu button you are presented with the following menu & options:

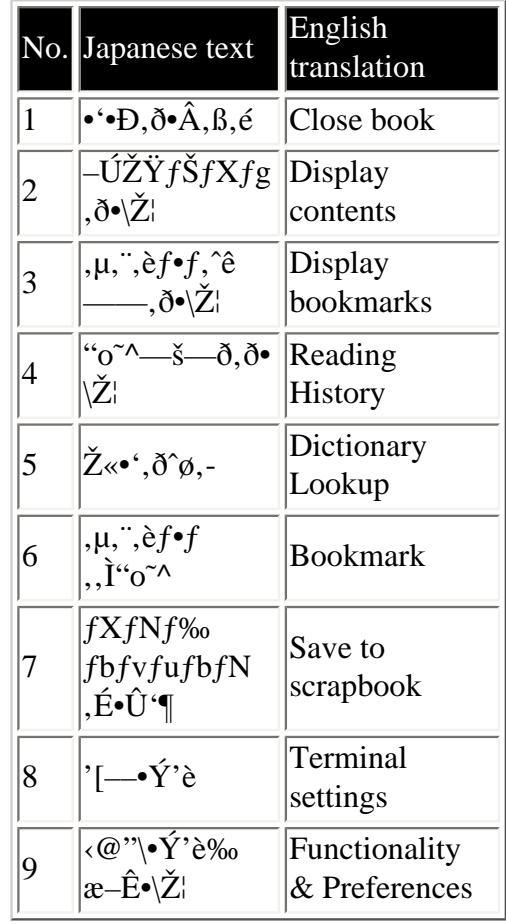

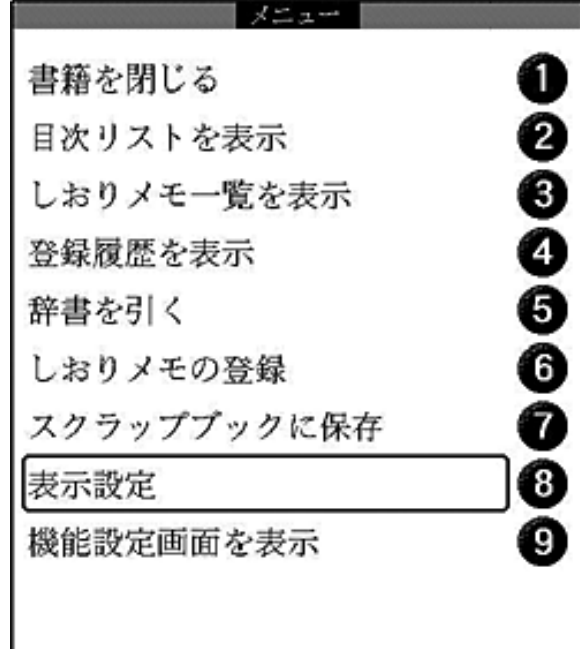

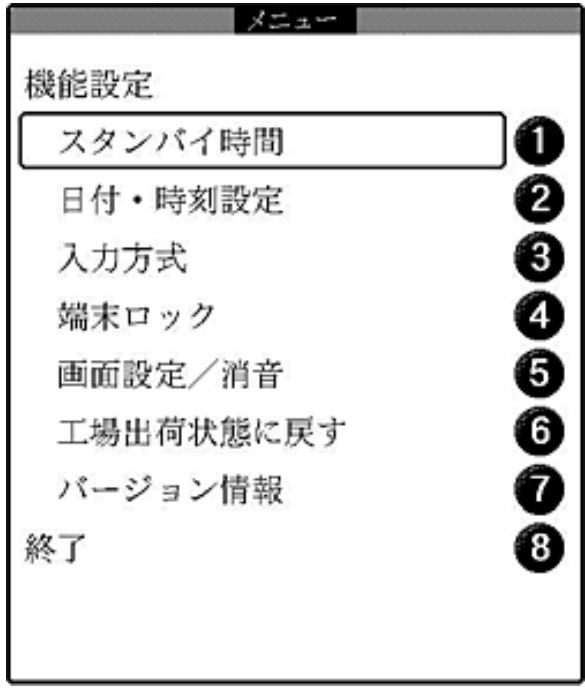

If you decide edit you preferences with button 9, you will see this menu:

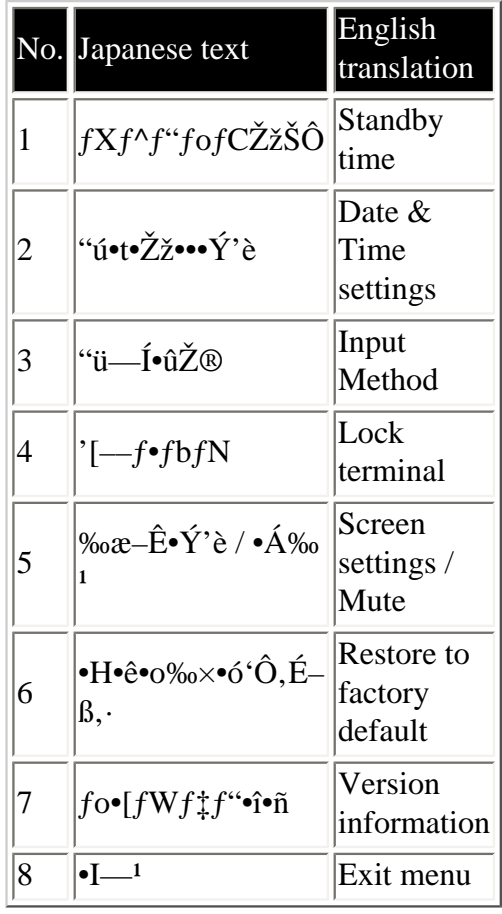

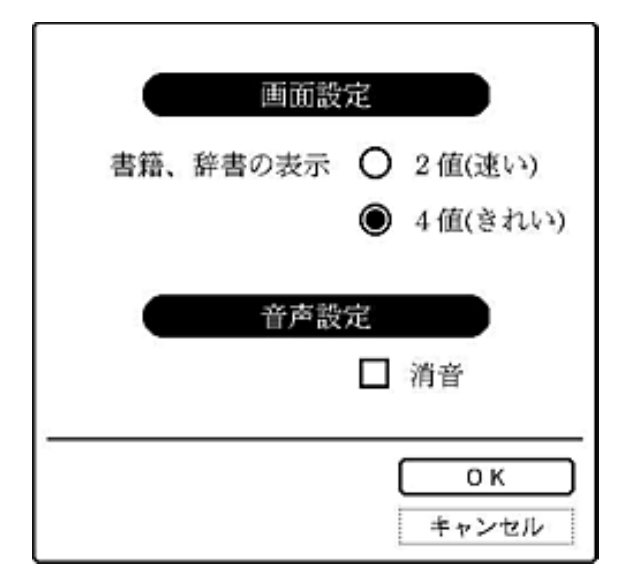

You can speed up the page refresh while reading by entering menu 5.

The top menu list the following display options

O 2 ' $\text{I} \cdot \text{i}' \neg, \phi \cdot \text{j}$ : B/W display (fast) O 4 'l•i,«,ê, $\phi$ •j: Greyscale display (pretty)

The lower menu offers the option to mute the sound.

# **Creating ebooks**

.

Since the end of October 2004 it is possible to create your own ebook from ASCII or Unicode UTF-16 (Little Endian) content thanks to the makelrf utility developed by scythic. makelrf is available in the files section of the Yahoo Librie [Group.](http://groups.yahoo.com/group/librie)

- Step1: Download the makelrf program and unzip it to a local directory
- Step2: Prepare your content. There are several plain ASCIIl books in the public domain you can freely download,

such as those of **Project Gutenberg**.

● Step3: Edit the meta information for the book: info.xml

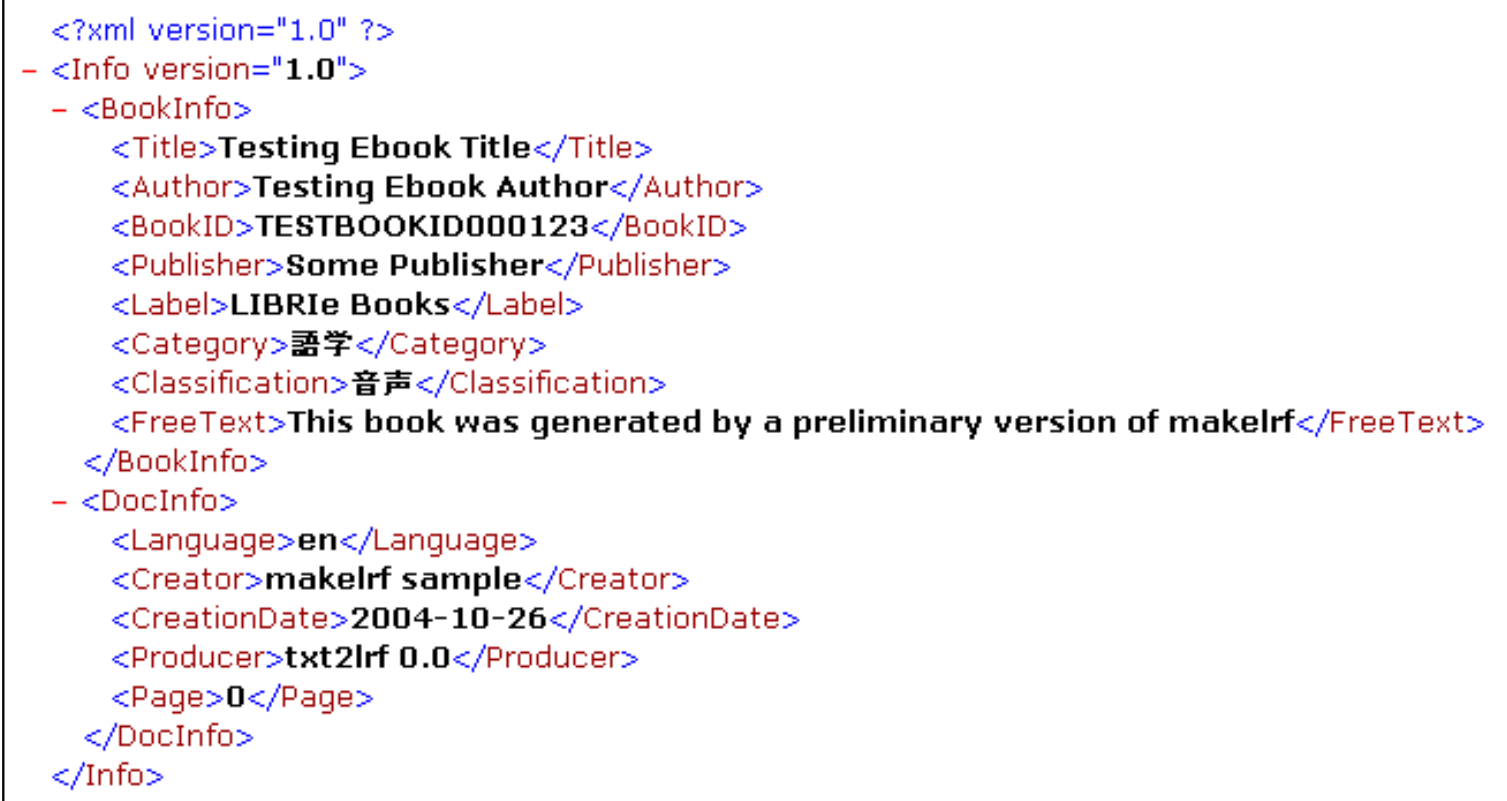

• Step4: Convert the book using the makelrf command line utility.

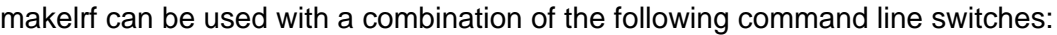

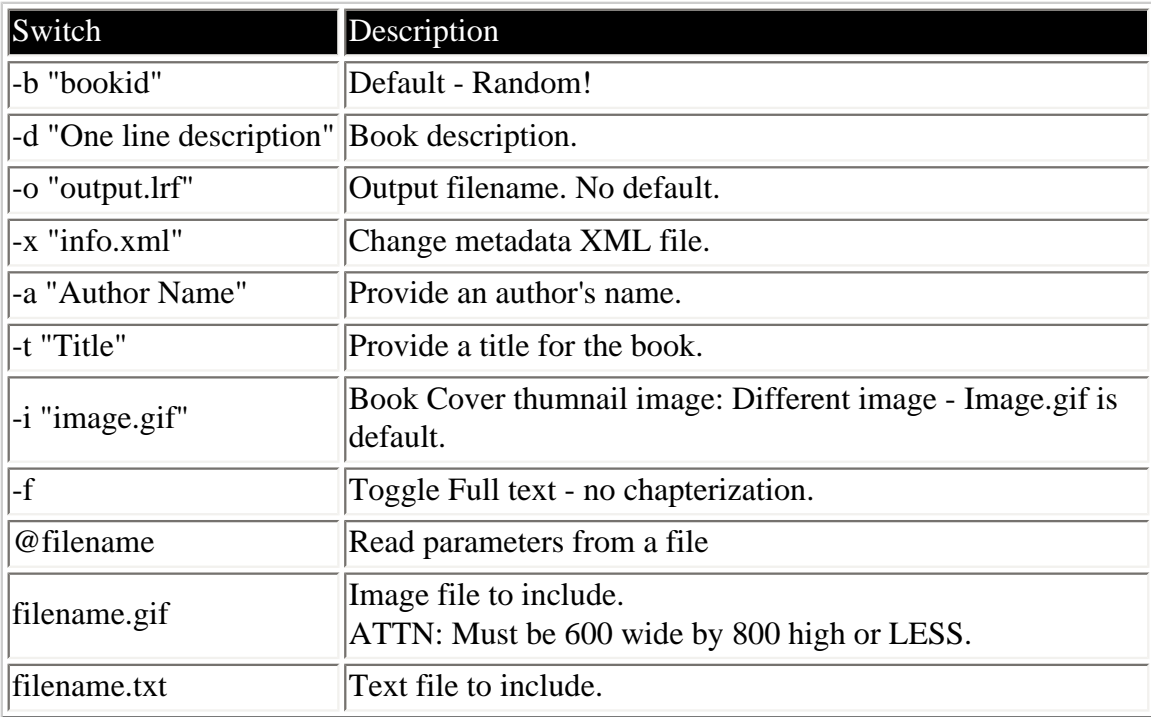

Here is an example of how makelrf can be used to convert a textfile into a BBeB book:

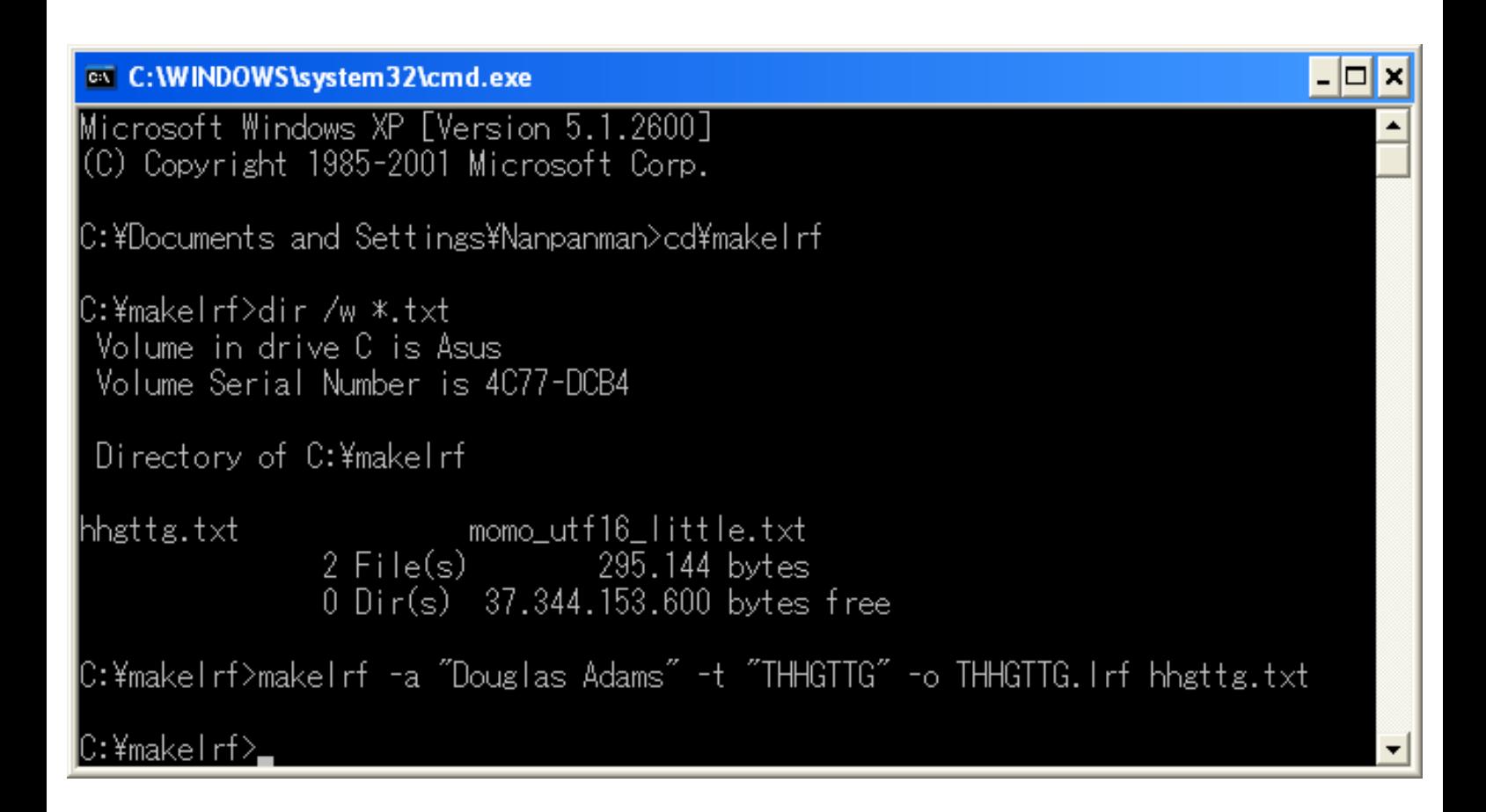

# **Transfering ebooks**

# *Under windows:*

First of all you need to connect your Librie to your PC using the USB cable. For transfering books it is also nescessary to connect the librie to the power adapter. Both are provided with the unit. If you didn't install the drivers yet, do so now. In windows is is possible to transfer books to the librie main memory as well as memorystick (if available). The figure below illustrates this:

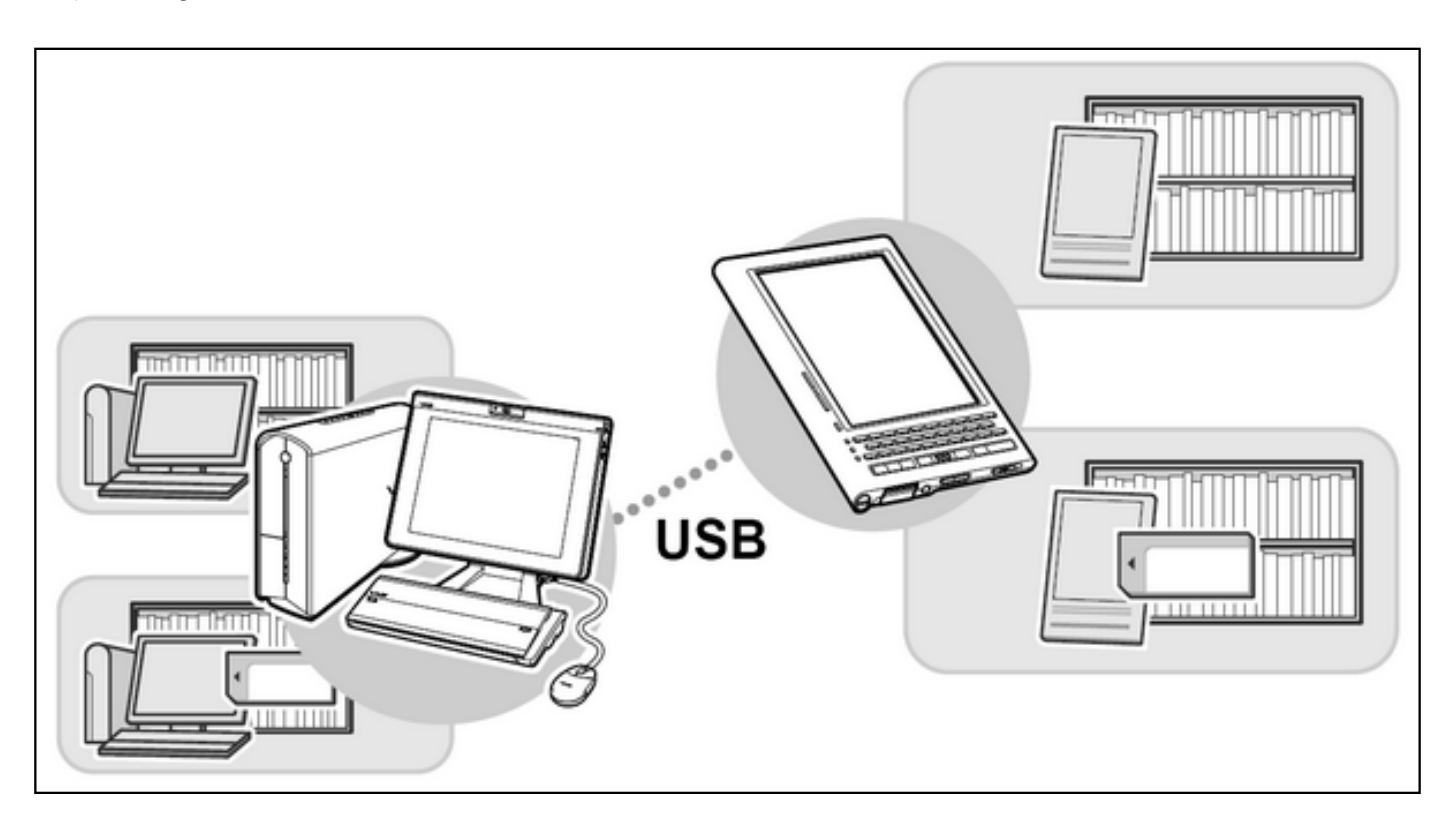

Now you should install the Librie Reader software that came on the shipping CD-ROM (Dont use Librie Reader LE, from the internet - it doesn't support file transfers). After double clicking your generated LRF file, it will be opened by the Librie for Windows software. Clicking on the lowermost icon in the program reveals the content of the librie (on the right side). On the left side you can see the currently available books on your PC HDD.

If everything went ok you should be able to see your newly generated ebook in the HDD perspective. In our case this is THHGTTG. Copying this book over to the librie is a simple matter of drag and drop. It is also possible to back up books from the librie to the HDD this way. For example; you could backup the dictionaries and delete the preinstalled samples to free up extra space.

If you have a memorystick inserted into your librie unit you will be able to switch the destination of the books to be copied over by clicking on the upper-left icon in the right-hand perspective and selecting memorystick.

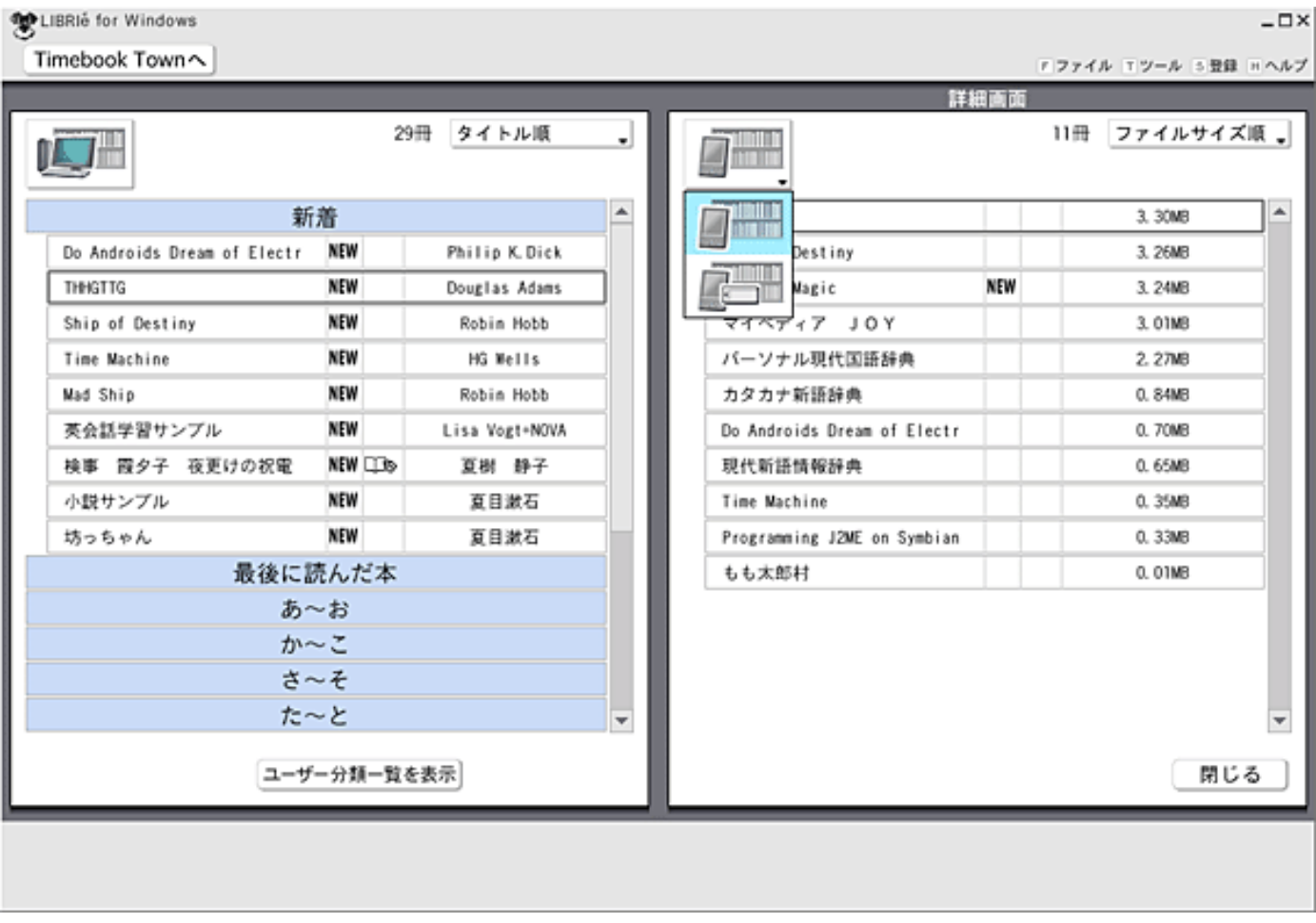

## *Under linux:*

Since there is no linux driver for the librie available yet, your best bet is probably to mount a memorystick and transfer the files to here. If decide to use this method it might be a good idea to conform to the sony directory structure for BBeB books as shown in the figure below. Just put your .lrf ebooks in the folder EBOOK/BBEB/BOOK

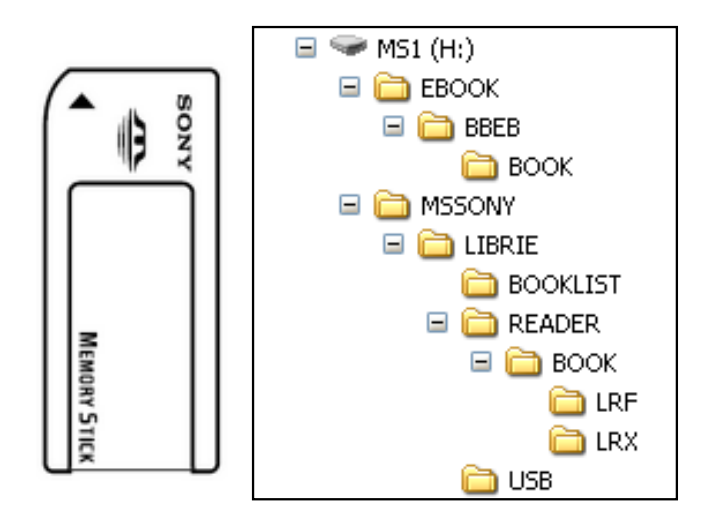

## **Notes**

Information in this document is obtained from multiple sources on the internet. It is possible there are several errors and/or translation mistakes. Please notify me at reinoud(at)gmail(dot)com if you want to see information added, changed or removed. To read the Japanese characters on this site your browser should support Shift-JIS encoding and have an appropriate japanese fontset installed. For more information on the sony librie please visit the [Librie](http://groups.yahoo.com/group/librie) [usergroup](http://groups.yahoo.com/group/librie) or the [Librie Wiki](http://www.sven.de/librie/)